## **DEPOSIT CHECK or MONEY ORDER through your MOBILEPHONE**

If you HAVEN'T downloaded the mobile app yet:

- 1. Go to **[asuone.com](https://asuone.higheroneaccount.com/)** using your phone.
- 2. Login with your email address and password.
- 3. Once logged in, click "**Account Summary"**, then click **"Full Site"** button. It will take you to the full view ofthe website.
- 4. Mouse over to **"Add Money"** on the menu bar, then select **"Deposit Checks"**.

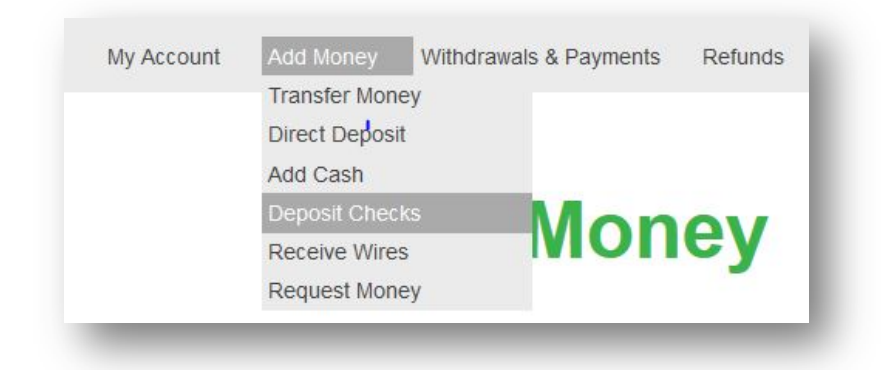

5. Choose the app that matches your phone's OS and downloadit.

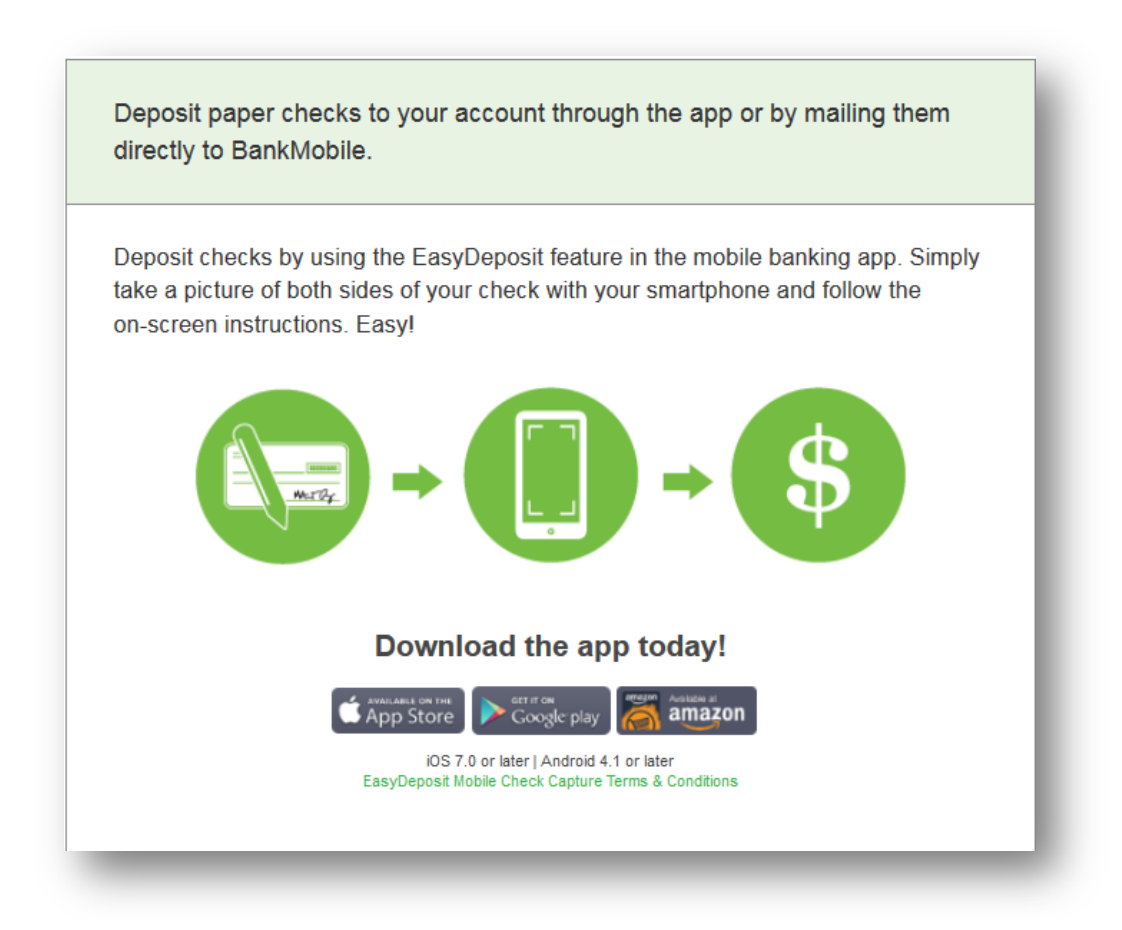

- 1. Login with your email address and password.
- 2. Press this

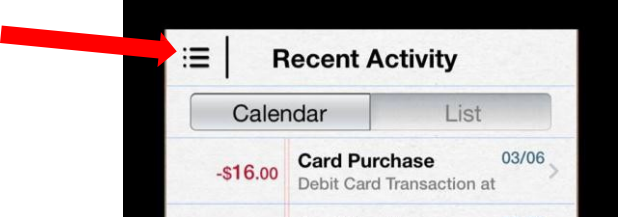

3. Select "**EasyDeposit"**.

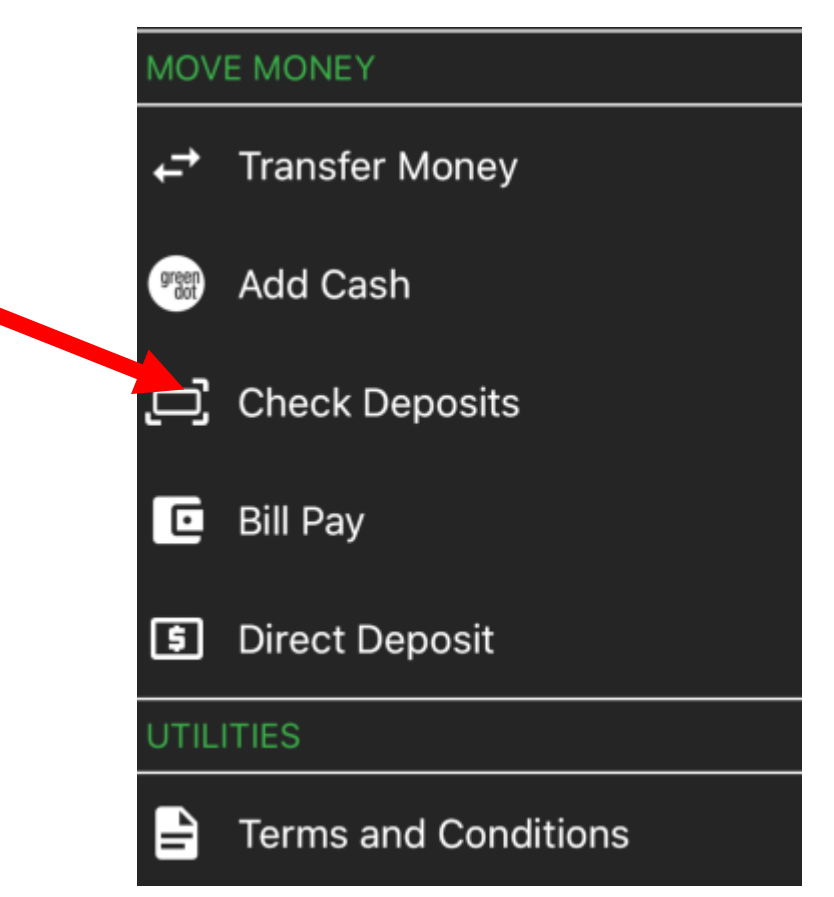

- 4. Enter the amount of your deposit (*no more than \$500*), then press **"Continue"**.
- 5. Take a picture of both sides of your check or money order. (Make sure you sign the back)
- 6. Review your deposit then press "Confirm".

Note: Money will show up in your account within 24 hrs. Check deposit status on the **"Recent Deposit"** screen.